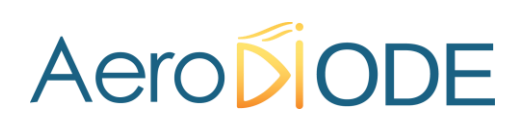

# **Application Note** *How to use the TOMBAK as an AWG (Arbitrary Waveform Generator)*

## **Multiboard Series**

*TOMBAK : Synchronization electronic board*

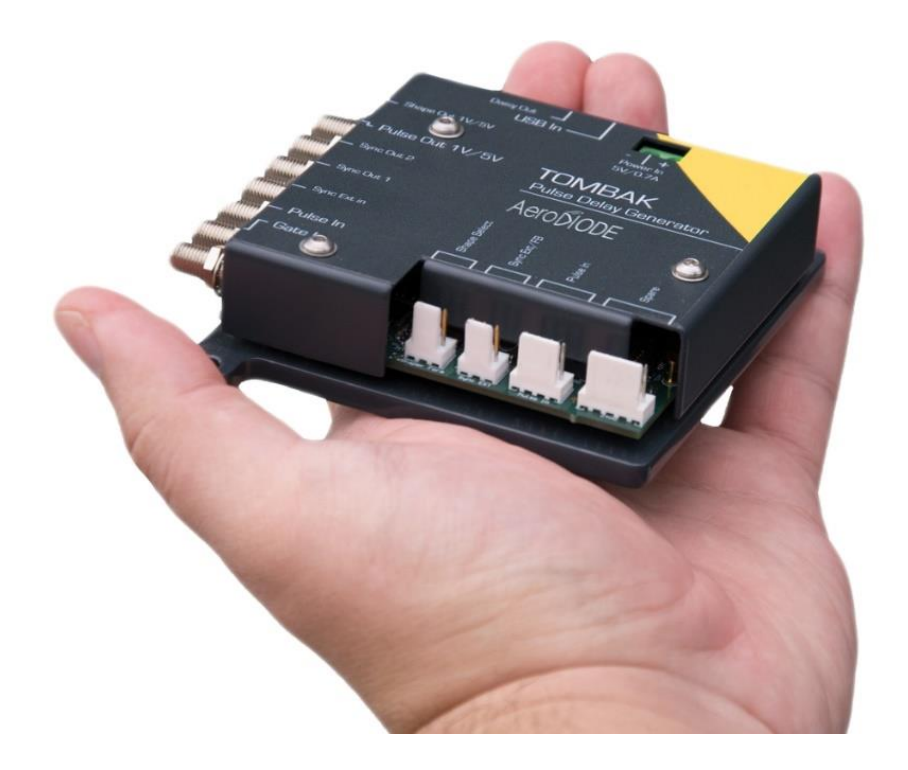

# *How to use the TOMBAK as an AWG (Arbitrary Waveform Generator)*

*Pre-requirement: Before using the TOMBAK board, make sure you followed all the instructions mentioned in the Operating Manual*

### **1. Introduction**

When used as an AWG, TOMBAK can generate special pulse waveforms with up to 4000 steps of down to 5 nanosecond.

TOMBAK, can also be used to generate Burst pulses with non-repetitive frequency and/or with adjustable amplitude.

The Shape-OUT SMA connector can be connected to the analog input of a dedicated external modulation instrument like an AOM (acousto-optic modulator), an EOM (electro-optic modulator), a SOA, a scanning system or a laser…

It is thus possible to create some Burst with nearly any shape and number of pulses up to 4000 pulses per Burst.

This is particularly interesting within a mode locked laser with MOPA configuration when someone wants to generate some burst from the oscillator part. Generating special exponential Burst shape can pre-compensate the deformation of the burst through the amplifiers and help maintaining a nice shape at the output of the MOPA laser.

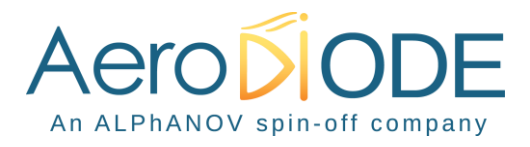

#### **2. Timing diagrams**

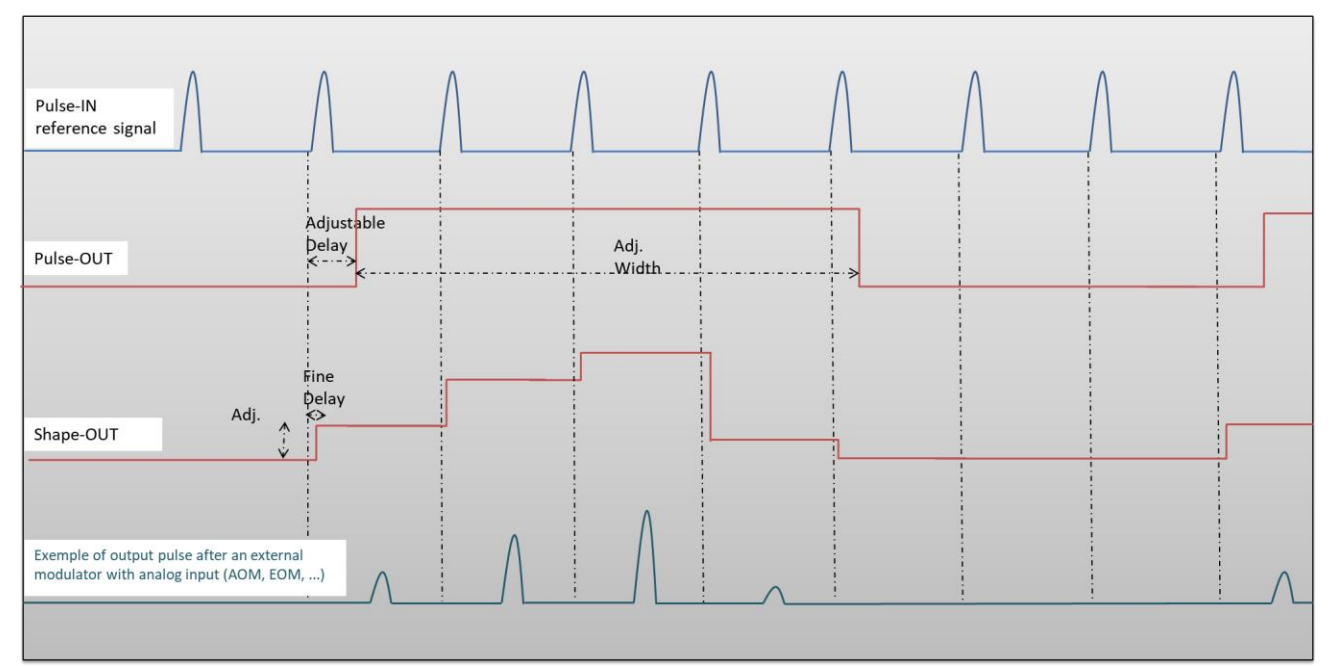

<span id="page-2-0"></span>**Figure 1 : Analog (Shape-OUT) and digital (Pulse-Out) outputs with amplitude, delay and pulse width adjusted signals from input**

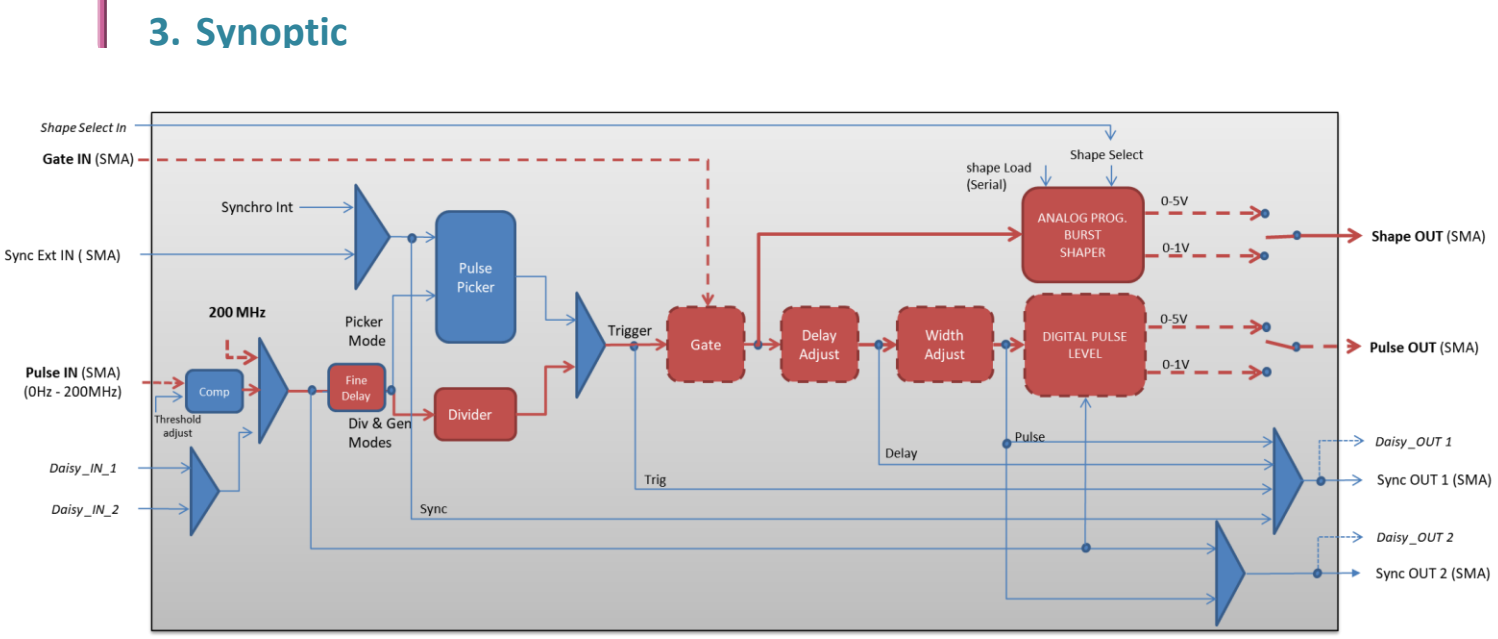

**Figure 2 : Main firmware features used in AWG / Burst shaper mode (dashed lines are optional)**

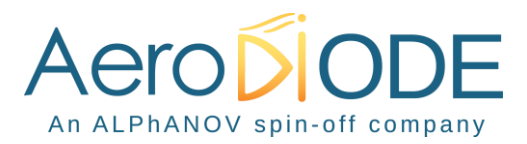

### **4. Cabling**

The steps given below in () are optional and link to previous configuration described in **§** Erreur ! Source du renvoi introuvable. **p.** Erreur ! Signet non défini. (Gate feature), in **§** Erreur ! Source du renvoi introuvable. **p.** Erreur ! Signet non défini. (Burst generator using the Gate input), and in **§** Erreur ! Source du renvoi introuvable. **p.** Erreur ! Signet non défini. (Frequency divider).

- 1. Plug the USB-Jack cable in the "*USB In"* connector
- 2. (Plug your reference signal (clock) in the "*Pulse In"* SMA connector)
- 3. (Plug your trigger/gate signal in the "*Gate In"* SMA connector)
- 4. The signal will output on the "*Shape Out*" SMA connector
- 5. Finally, plug the power supply to the "*Power In*" connector to power on the board

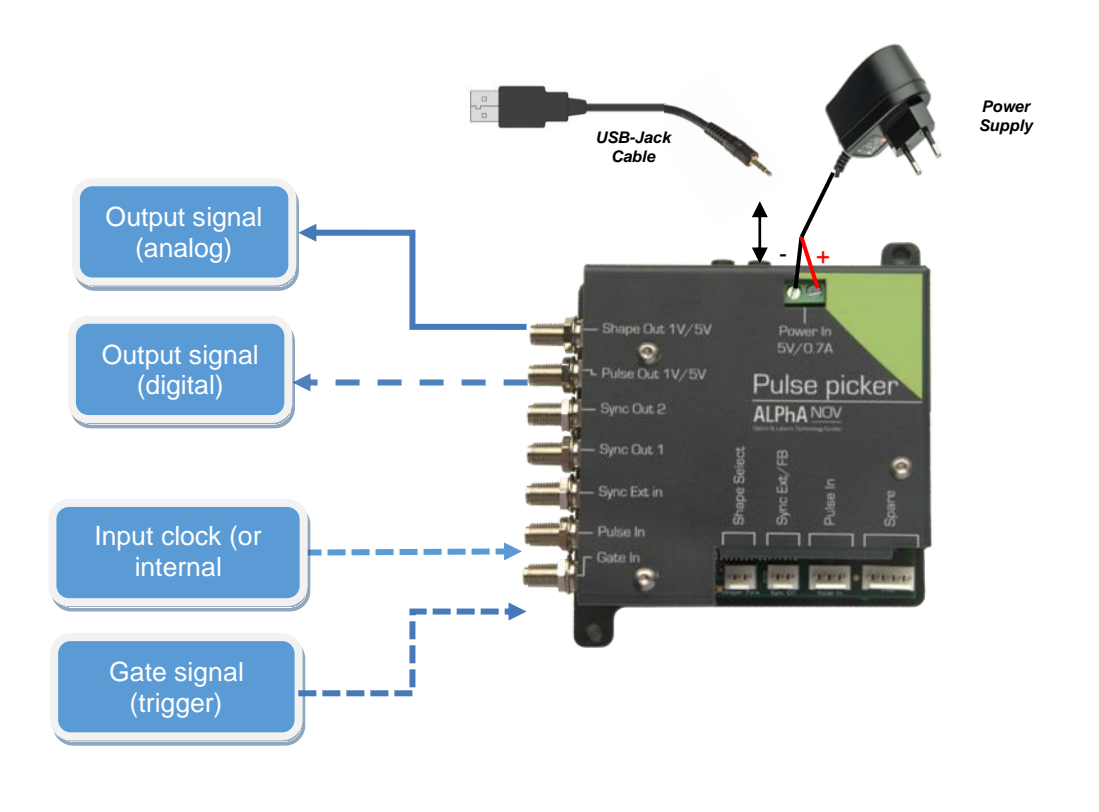

#### **5. Software configuration**

Launch the Aerodiode Control Software and click on *Connect* to start the Tombak hardware detection. The software automatically detects the Tombak board.

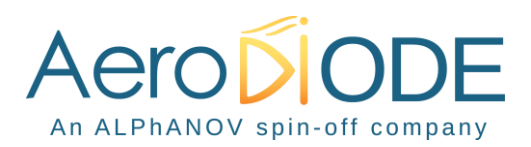

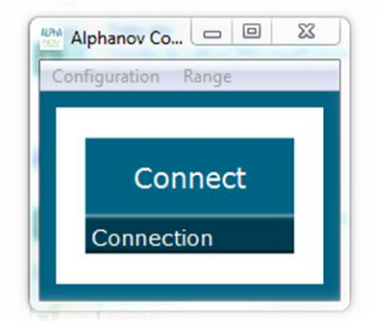

#### **A window will appear for each Tombak connected to the computer.**

The main configuration windows must be configured as follow :

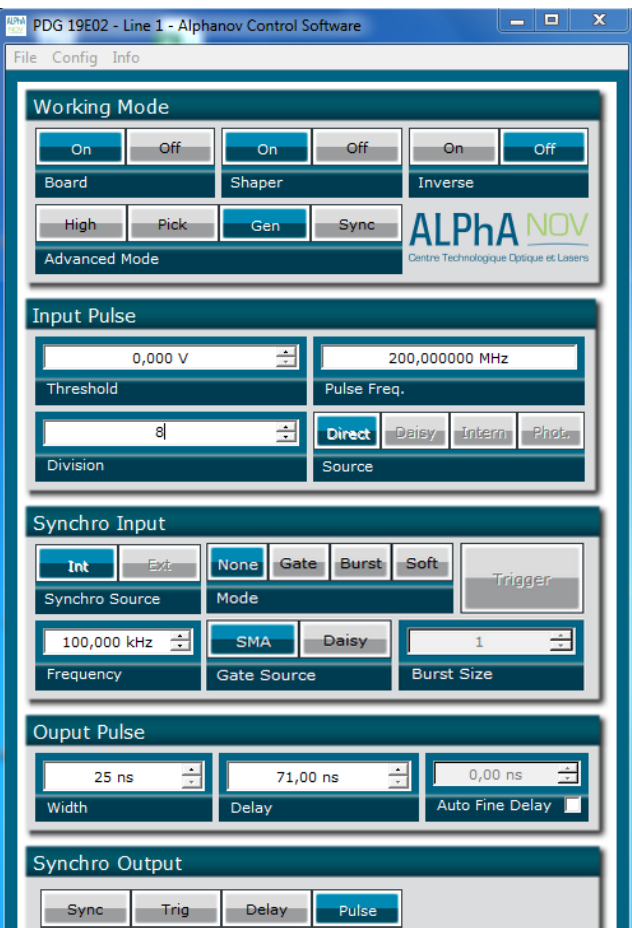

- Working Mode window :
	- o Set the **Board** On
	- o Set the **Shaper** button to **On**
	- o Set the **Inverse** button to **Off** unless you need to invert the output signal
	- o Set **Advanced Mode** to **Nothing** (use external clock) or **Gen** (use 200MHz internal frequency)
- Input pulse window :
	- o (Configure the **Threshold** voltage so that the input **pulse frequency** is detected and equal to your pulse generator system)
	- o Set the **Division** factor **according to your application**
	- o Set the input pulse **Source** to **Direct**

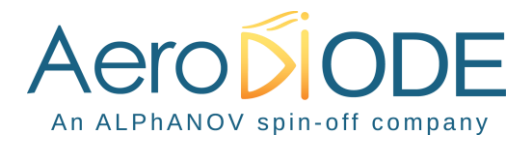

- Output Pulse window :
	- o Choose the output **delay value**
	- o Choose the output **pulse width**
	- o **Auto Fine Delay** may be let in auto mode or manual if you need to adjust the fine delay from reference signal to each shape point (see [Figure 1\)](#page-2-0).
- Configure shape :
	- o Open the **shaper config** window by clicking on the "Shaper Config" in the bar menu

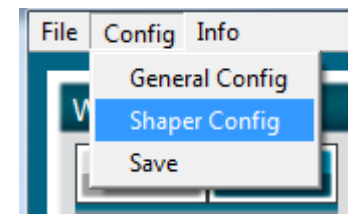

o The following window will appear. **Load a .csv file** by cliking on Load

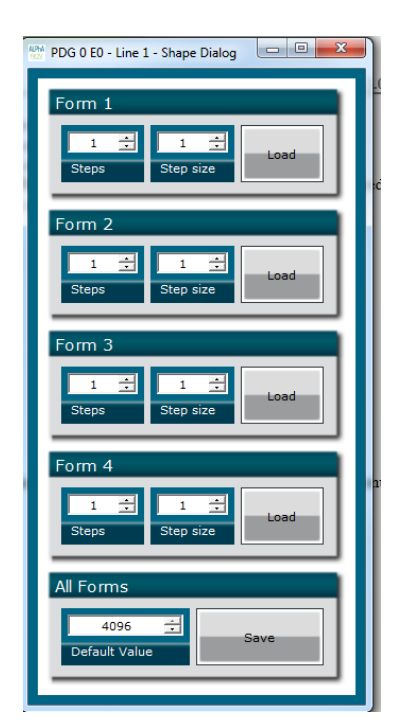

o The **.csv file** should be like this (example and explanation) :

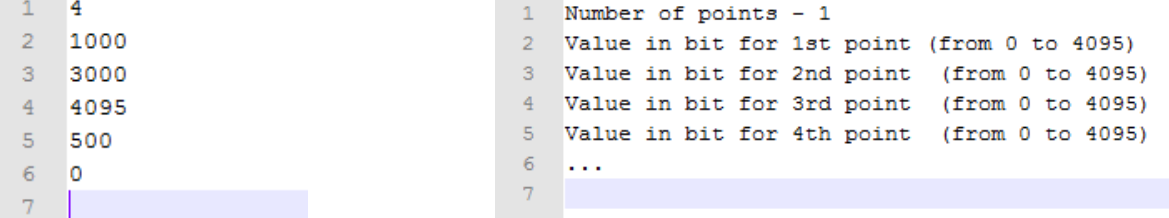

Please note that repetitive values of 0 could be used to make non-uniform period between pulses.

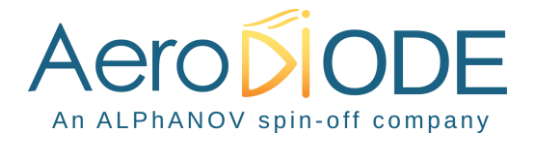

#### **The maximum number of points is 4000.**

- o The **number of points, called steps**, should be automatically detected after uploaded the file
- o The step size should be leave to 1 or could be higher if you want to change the point after several reference pulses (for example a step size of 2 will change the level one time for two pulses

Don't forget to save the settings by clicking on the "Save" button in the bar menu.

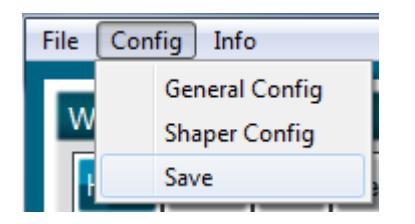

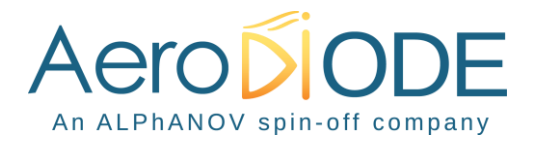